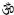

**CHINMAYA VIDYALAYA, B.S.CITY** SECTOR – 5, B.S.CITY, JHARKHAND

## **USER MANUAL**

**OF** 

## ONLINE EXAMINATION SYSTEM (OES) – FOR STUDENTS

www.chinmayabokaro.org

User Manual for Online Examination System

step by step guide on how to use OES -

For Online Admission Test, please use MOZILLA FIREFOX browser only, do not use any other browser like Google Chrome, Microsoft edge, etc.

## 1. LOGIN

Open

http://exam.chinmayabokaro.org/admexam/login.aspx

in a Mozilla Firefox browser.

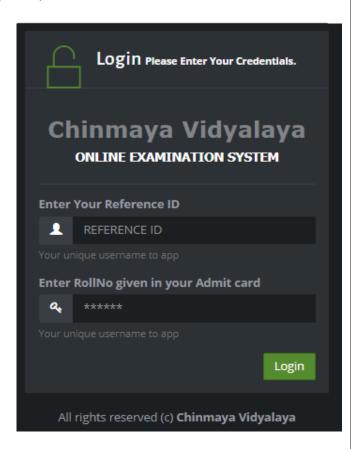

Enter the **Reference ID** and **Roll no** given in your admit card.

Click on Login.

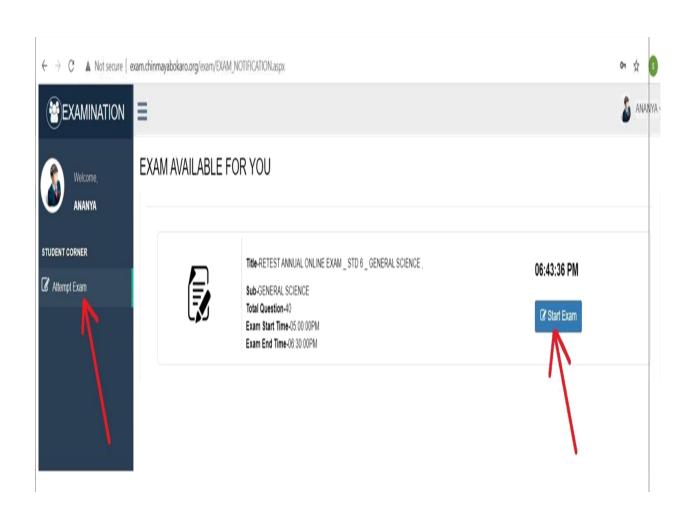

- Click on Attempt Exam, and then click on "Start Exam" only at the scheduled start time.
- You will get all the question.
- Be careful before you mark the answer as the option selected once cannot be deselected.
- However, you may change your marked answer before final submission.

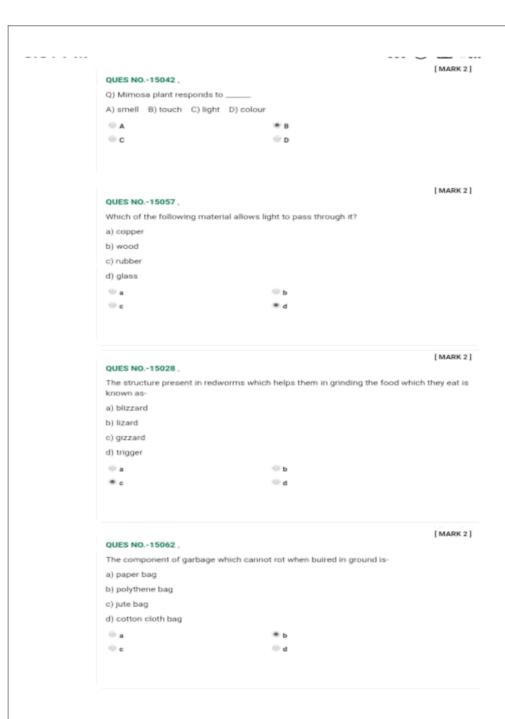

Once you complete the exam Click on **"SUBMIT"** button to submit your exam . You will get this screen.

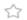

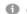

exam.chinmayabokaro.org

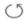

## ONLINE EXAM CHINMAYA VIDYALAYA

ANNUAL ONLINE EXAM \_ STD 1 \_ EVS

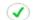

Thank You! Exam Submitted Succesfully....

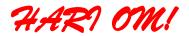